## **PowerSchoo**

**Navigation** Grades and Grade History

Attendance ed Teacher<br> **Comments** School Bulletin

**P**<br>Registration My Calendars

poor School<br>**Digital** Information Pearson<br>Courses

## Pearson Online Textbook Instructions - Students

- 1. Go to weschools.org
- 2. Hover the mouse over 'Students' button (green button top middle of window)
- 3. Click the 'PowerSchool-STUDENT PORTAL' link
- 4. Log into PowerSchool Student Portal using your assigned account information
- 5. Click the 'Pearson Courses' link on the bottom left of the Navigation section
- 6. This will take the student to his/her Central Admin Page
	- a. NOTE: this page may appear differently in different browsers
- 7. Click the 'play' icon (blue triangle pointing to the right) to the left of each class name to see the online material(s)

## **Classes & Products**

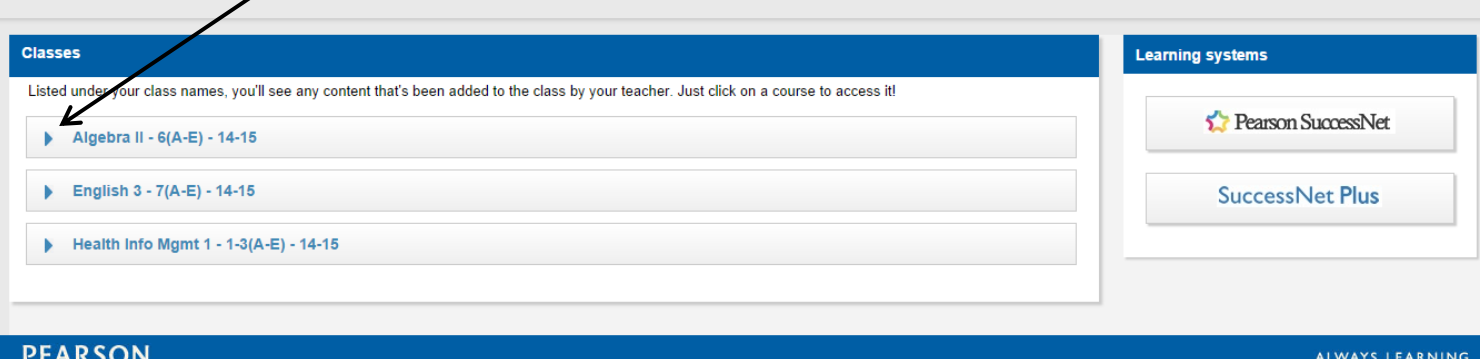

- 8. Click the textbook/resource name this will automatically take the student to his/her Pearson SuccessNet/Pearson SuccessNet Plus site (they are automatically logged in)
- 9. Sign out/Log out of site when done Log out of Student Portal